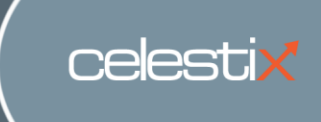

# Establishing two-factor authentication with Cyberoam UTM appliances and HOTPin authentication server from Celestix Networks

#### **Contact Information**

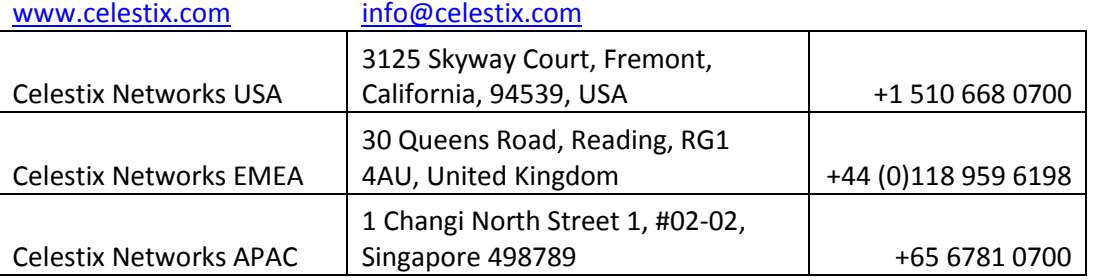

**Integration completed by**

Kimberley Wong Kwan Lun [klun@celestix.com](mailto:klun@celestix.com)

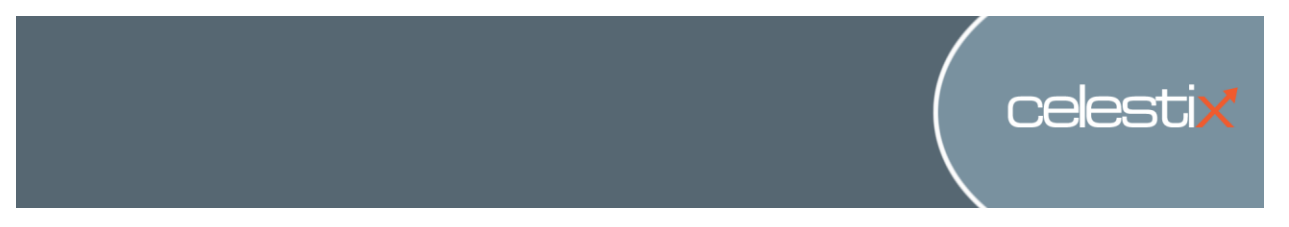

This document outlines the steps required to integrate the Cyberoam CR25ia UTM Appliance with Celestix HOTPin two-factor authentication. The following steps are detailed within this guide:

- Adding users
- Enabling user self provisioning
- Configuring RADIUS integration in Cyberoam
- Adding Cyberoam as a RADIUS client in Celestix HOTPin
- Testing the login process

## **Steps to Configure Standalone Celestix HOTPin v3.5**

#### **Prerequisites**

This document assumes you have followed the steps in the HOTPin Quick Start Guide, and either installed HOTPin Server v3.5, or configured your HSA Appliance ready for use. If you haven't already done so, please refer to the Quick Start Guide to complete this before proceeding. The Quick Start Guide can be found here:<http://www.celestix.com/hotpin-tl.html>

#### **Step 1: Launch HOTPin Administration**

Launch the HOTPin Management GUI using the shortcut icon on the desktop. This will load the default web browser. HOTPin ships with a default certificate to provide HTTPS security. The browser will display a certificate security warning, this is normal, choose **"Continue to this website."**

Microsoft Windows User Access Control will prompt for a username and password. Enter the administrator credentials.

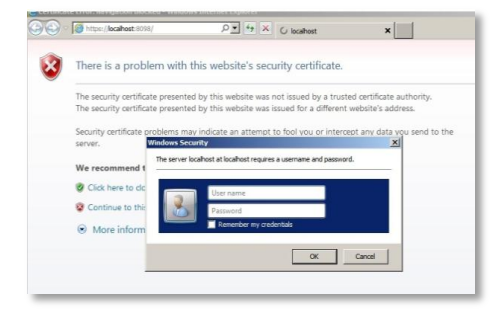

**NOTE** - depending on the web browser and the default settings, the message might be slightly different.

#### **Step 2: Adding users**

To add users go to **HOTPin > Users**.

Click on **'New.'** Complete the user settings for an end user.

**Token Key:** (none) – Client Software (default) **PIN:** User will create PIN

For production and full installation we recommend you make use of the Active Directory import feature within HOTPin, and then enable Active Directory Synchronization. This can be achieved easily and simply through the main Management GUI.

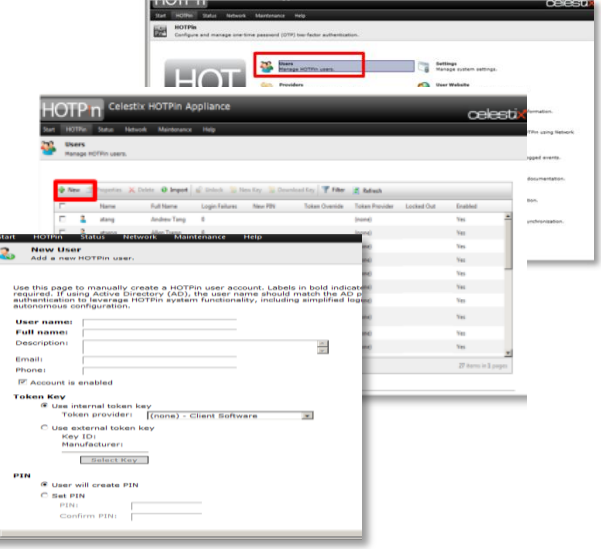

## **Step 3: Configure the user provisioning website**

From the main Management GUI, go to **User Website** and tick the **Enable user website** box.

This will allow your users to provision a variety of tokens by accessing a user provisioning portal, but it is important to configure this in advance of giving access.

Once enabled, default access to the site is: [https://\(appliancehostname|IP\):8098/hotpin/](https://(appliancehostname|ip):8098/hotpin/)

This site is not enabled by default; it must be turned on by Administrators.

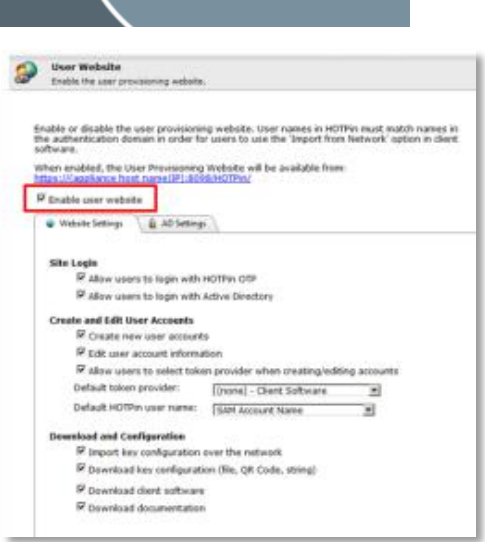

celestix

At this point, the basic configuration for Celestix HOTPin is complete, and we'll return to the User Provisioning Website later.

# **Configure RADIUS integration in Cyberoam**

#### **Step 4: Add Authentication Server**

Go to **Identity > Authentication > Authentication Server >** Click **Add**.

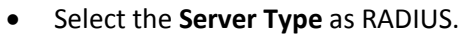

- Enter the **Server Name** HOTPin.
- Enter the **Server IP** address of the HOTPin server.
- **Set Authentication Port** to 1812.
- Specify the Shared Secret.
- Choose **Loose Integration.**

## **Step 5: Test connection to Celestix HOTPin**

Click on **Test Connection** to check whether Cyberoam is able to connect to the HOTPin server. Use the HOTPin administrative username and password. Once Cyberoam is able to connect to the HOTPin, click **OK** to save the configuration.

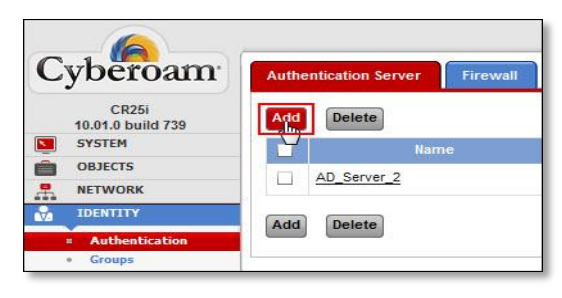

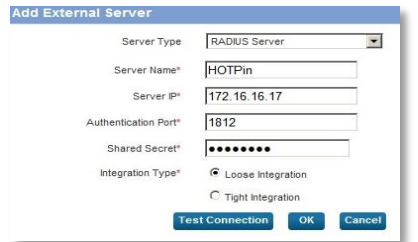

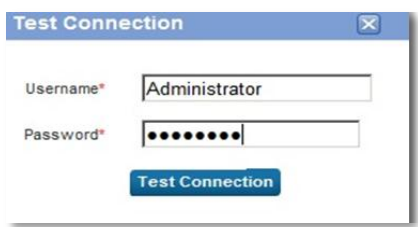

### **Step 6: Enable Authentication Server**

Go to **Identity > Authentication > Firewall** and select HOTPin as authentication server. By default, local database is selected. Make sure that the HOTPin server is selected and it is configured on top in the Selected Authentication server List. Click **Apply.**

## **Step 7: Enabling RADIUS client on Celestix HOTPin**

Go to **HOTPin > NPS Radius > RADIUS clients > New.** Tick **Enable this RADIUS client.** Enter name and IP address of the Cyberoam box. Apply shared secret.

This completes the integration process. Next we'll test the login process.

## **Testing the login process**

Celestix HOTPin supports the following platforms for generating a one-time password.

For testing purposes we recommend you use your smartphone, you can search the HOTPin app in your respective app store.

- Microsoft Windows
- MacOS
- iOS devices (iPhones and iPads)
- Android devices
- Windows phone devices

 $\frac{1}{2}$ 

VPN

• Blackberry devices.

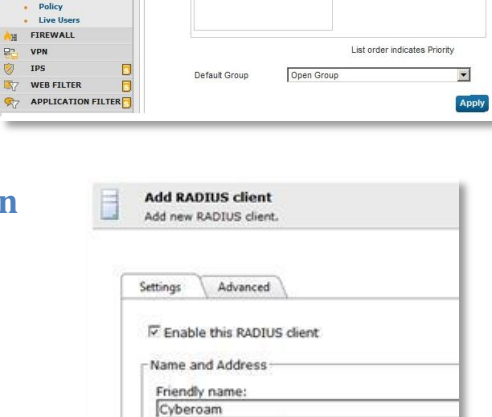

Address (IP or DNS):  $172.16.16.16$ Shared Secret <sup>€</sup> Manual C Generate Shared secret: ........ Confirm shared secret:<br>|\*\*\*\*\*\*\*|

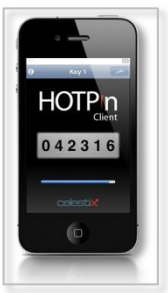

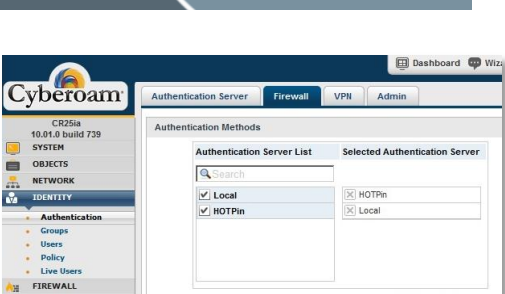

celestix

## **Step 8: Log on to end user provisioning website.**

Go to User Website and click on the link for example this URL [https://\(appliancehostname|IP\):8098/hotpin/](https://(appliancehostname|ip):8098/hotpin/) 

After you have downloaded the HOTPin app to your Smart Device, log on to the end user provisioning site with your Active Directory credentials.

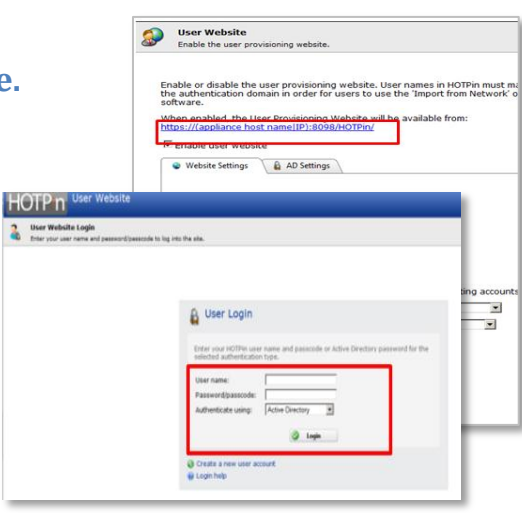

2

celestix

## **Step 9: Create Token Key**

Go to **Token Key > QR Code. Enter QR code passphrase:** Create a passphrase of at least 6 characters. **Confirm passphrase. Code size:** Select the image size. **Generate QR Code:** Click to create the image.

Open the app on your smart device. Choose **Import from QR Code. Scan** the QR Code. Enter the **passphrase.** Click on **Import** (IPhone) or **OK** with Android).

You are now able to generate a one time password. This completes the device provisioning process.

# **Further Help**

For further help, go to http://www.celestix.com

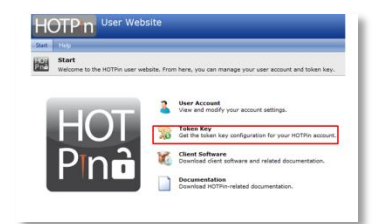

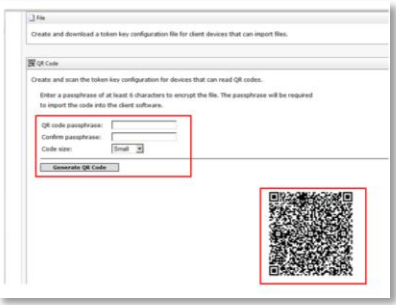